**Universal Business Core Curriculum**

# **Lesson 4.4 How to Issue an Itemized Call Adjustment**

**Student Guide**

### **Overview**

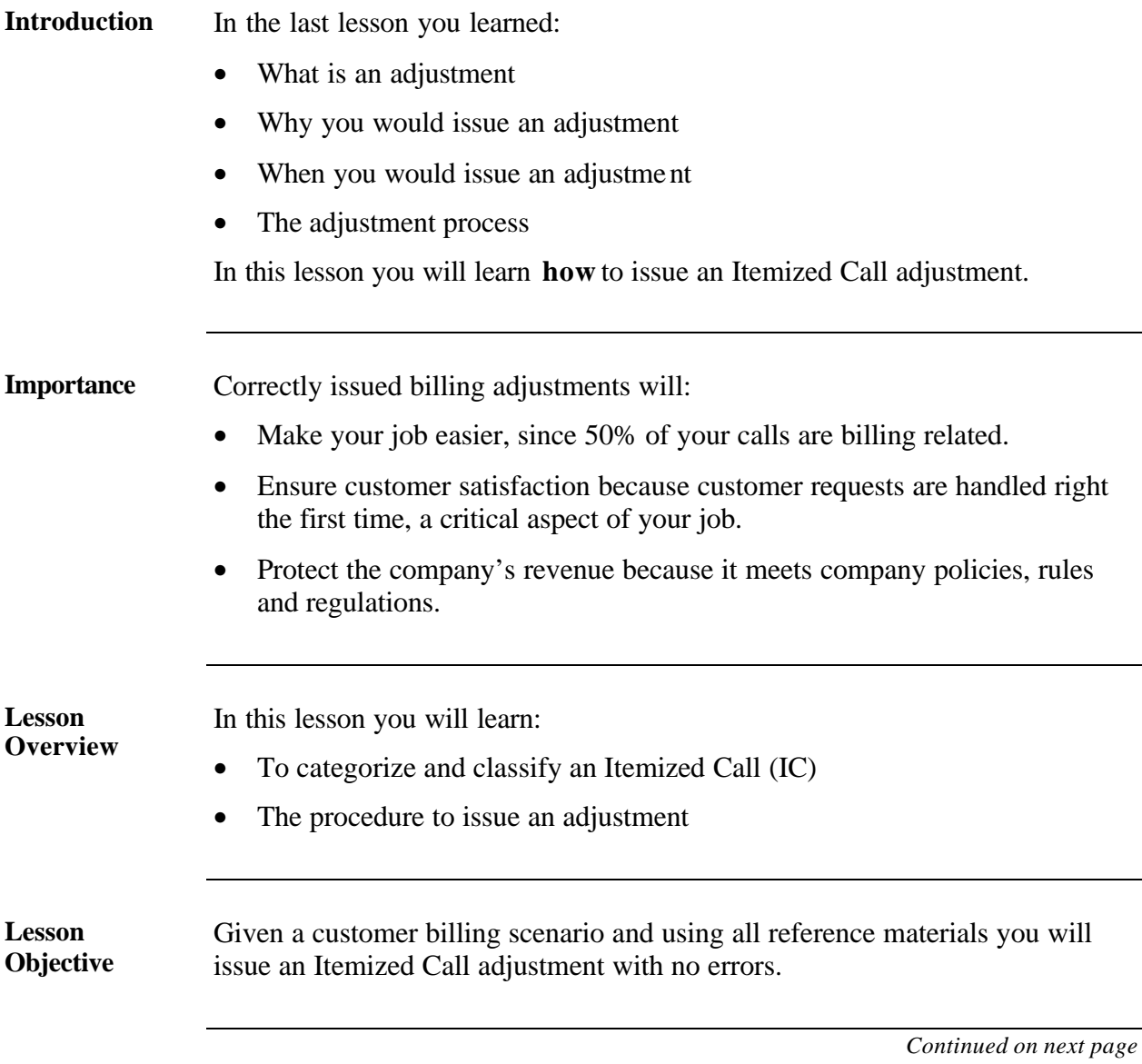

### **Overview, Continued**

**Order of Topics** This lesson includes the following topics.

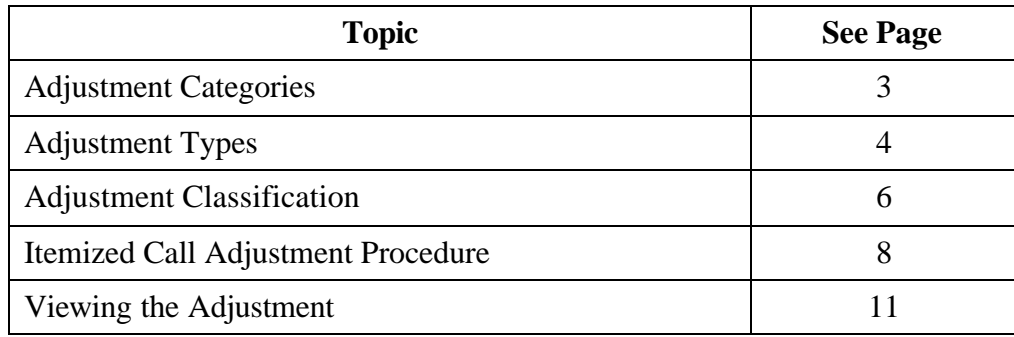

## **Adjustment Categories**

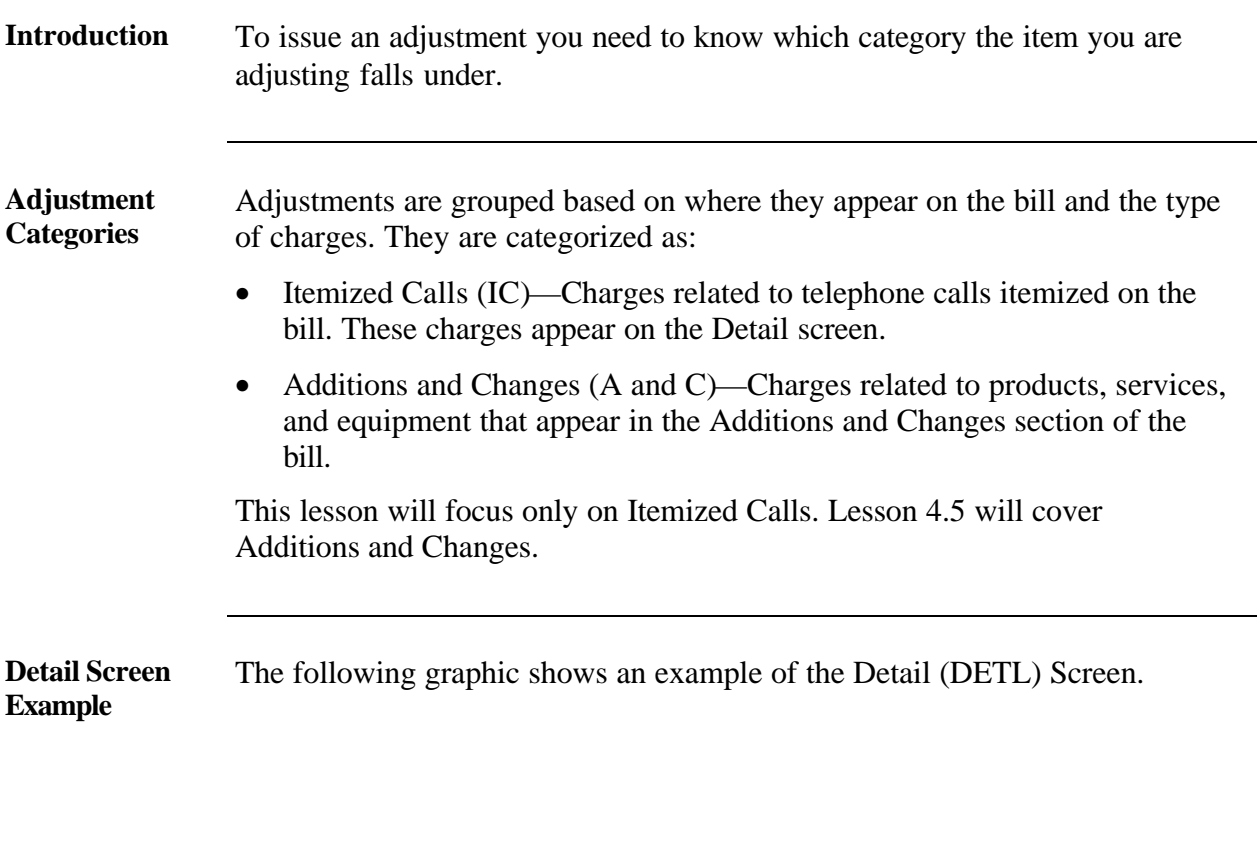

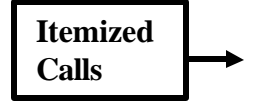

Temized  $\rightarrow$  Sample screen

### **Adjustment Types**

**Introduction** Under the Itemized Call category there are different types of adjustments. These types are based on the reason for the customer's claim.

**Adjustment Types** The following are the most common IC category adjustment types. See, your online reference material for a complete list of IC category adjustment types.

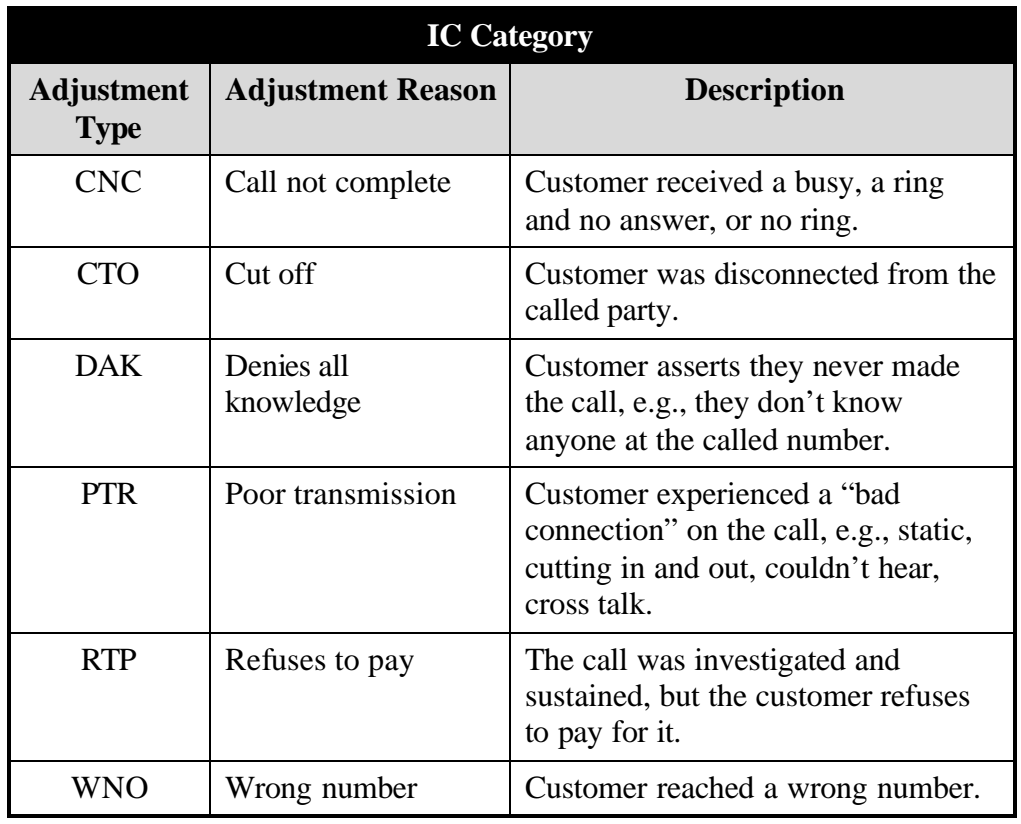

**Importance** This information is very important to the adjustment procedure. You will use the adjustment type in the CMD field to start the actual adjustment.

## **Adjustment Types,** Continued

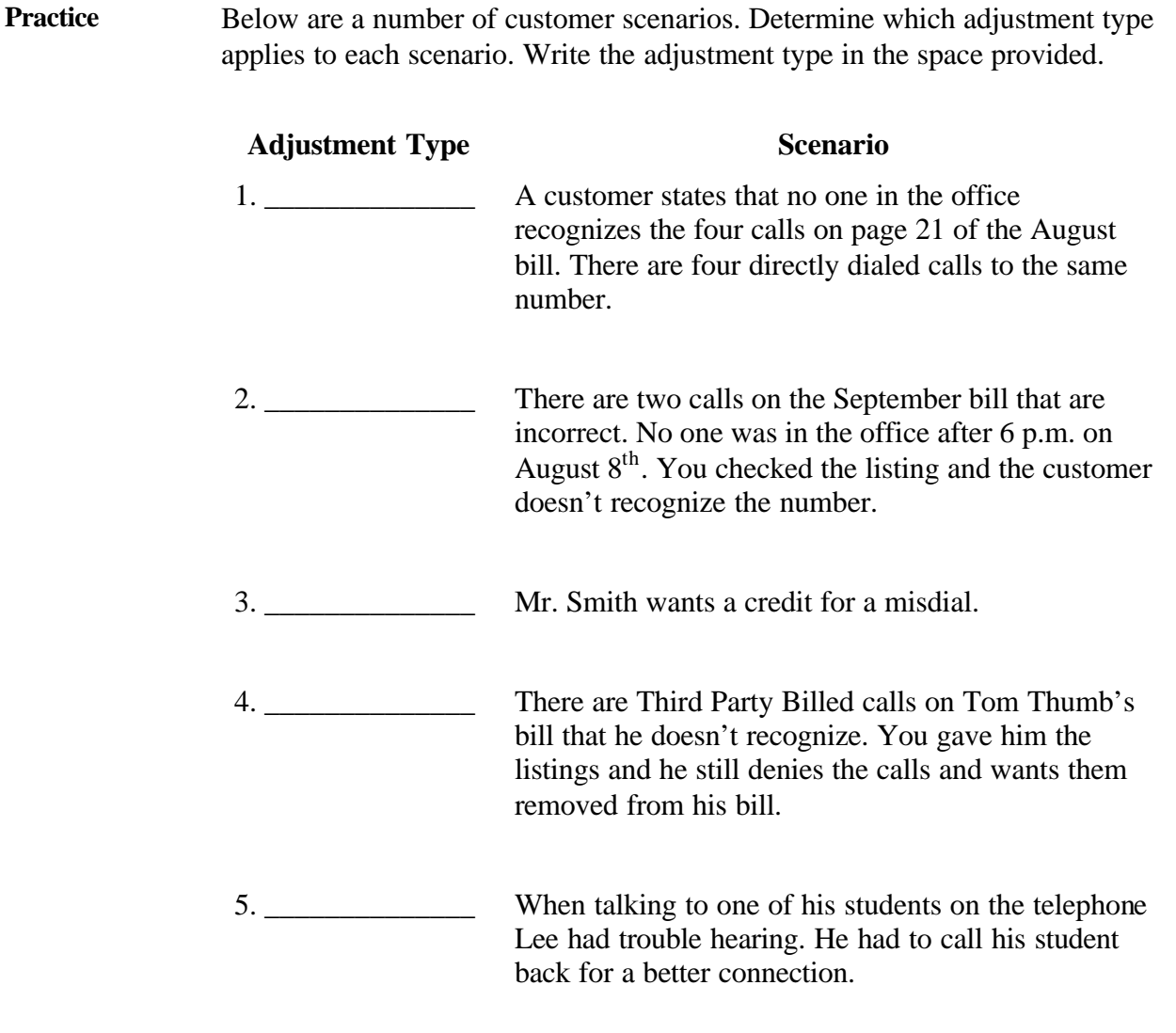

## **Adjustment Classification**

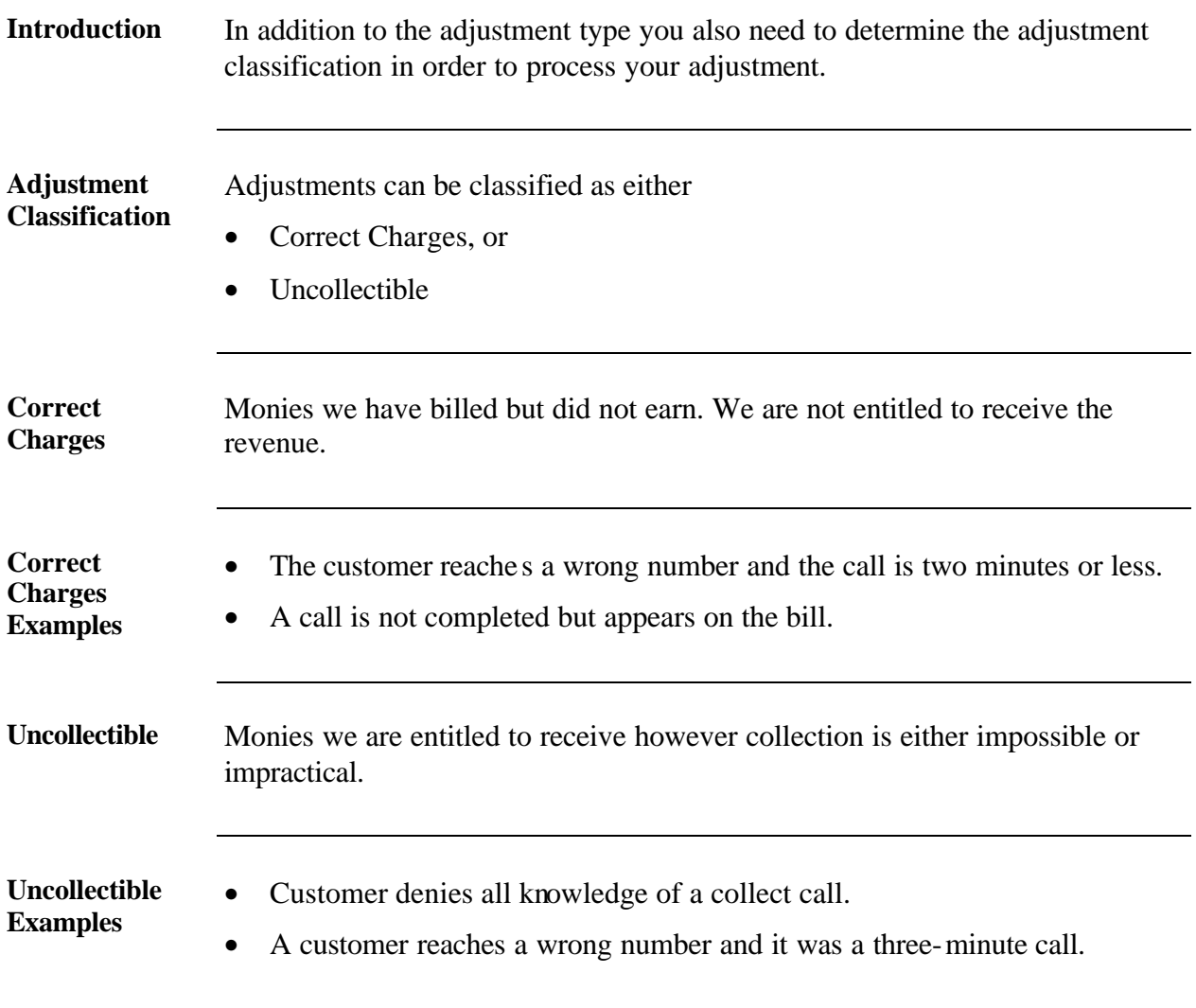

### **Adjustment Classification, Continued**

**Practice** Classify the following scenarios as either correct charges or uncollectible. Label each scenario as either

- **C** for correct charges, or
- **U** for uncollectible

![](_page_8_Picture_100.jpeg)

### **Itemized Call Adjustment Procedure**

**Introduction** Now that you know how to identify the adjustment type and classification you are ready to issue an adjustment in the Billing System.

> An Itemized Call (IC) adjustment is just like it sounds, i.e., you will be removing the charges associated with a telephone call(s) from the bill.

**Steps of an IC Adjustment** Follow the steps below to issue an IC adjustment. You must start on the Detail screen of the customer's bill where the call(s) to be adjusted appear.

![](_page_9_Picture_166.jpeg)

## **Itemized Call Adjustment Procedure,** Continued

![](_page_10_Picture_156.jpeg)

## **Itemized Call Adjustment Procedure,** Continued

![](_page_11_Picture_97.jpeg)

## **Viewing the Adjustment**

![](_page_12_Picture_91.jpeg)

### **Viewing the Adjustment, Continued**

**CSBL Screen** The CSBL screen shows the amount of the adjustment under payments and adjustments. Note the transaction code identifies this as an adjustment. In addition, the amount of the adjustment has been deducted and the new current amount due is displayed.

**CSBL Screen Example**

Sample screen

### **Lesson Summary**

### **Review** In this lesson you learned how to issue an Itemized Call (IC) adjustment including:

- Identifying the adjustment category and type
- Classifying an adjustment as correct charges or uncollectible
- Use the Billing System to
	- − Issue the adjustment
	- − View the completed adjustment.